# PROJECT PLAN REVIEW FOR EXTERNAL USERS

Get access to the portal from your contact for your plan review process – they will need your email address. Open the email you get from CommunityCore and create your password so you can log in - \*Make sure you click on the link in your email within **24 hours** to setup your profile and password. Once you've logged into CommunityConnect, any projects (and the associated jobs and submittals) you submit will be visible, and you can submit new projects or new jobs for existing projects, as well as submit plans and resubmit plans in response to plan review comments.

Helpful Tip: Bookmark the CommunityConnect website for easy access after you've completed your profile: [https://app.communitycore.com](https://app.communitycore.com/)

Important: Make sure you are using a Chrome Browser to work in CommunityConnect – it is optimized for this browser so if you try to work in another browser (Internet Explorer, Edge, Safari, etc.) you may not be able to see everything.

## **Home Page Navigation**:

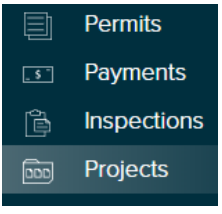

City

**Projects –** Click on the Project link on the left navigation to view all projects associated with your company. All jobs and submittals will be associated with a Project so you'll want to click here first (and ignore the "Permits, Payments, and Inspections" section). All your work will be within the Projects Tab. Click on the Project Name to see project details, including associated jobs and submittals.

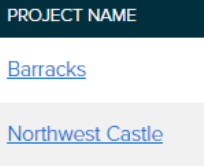

**South Castle Complex** 

# **Create/submit a NEW Project for review (New Job and Submittal created**

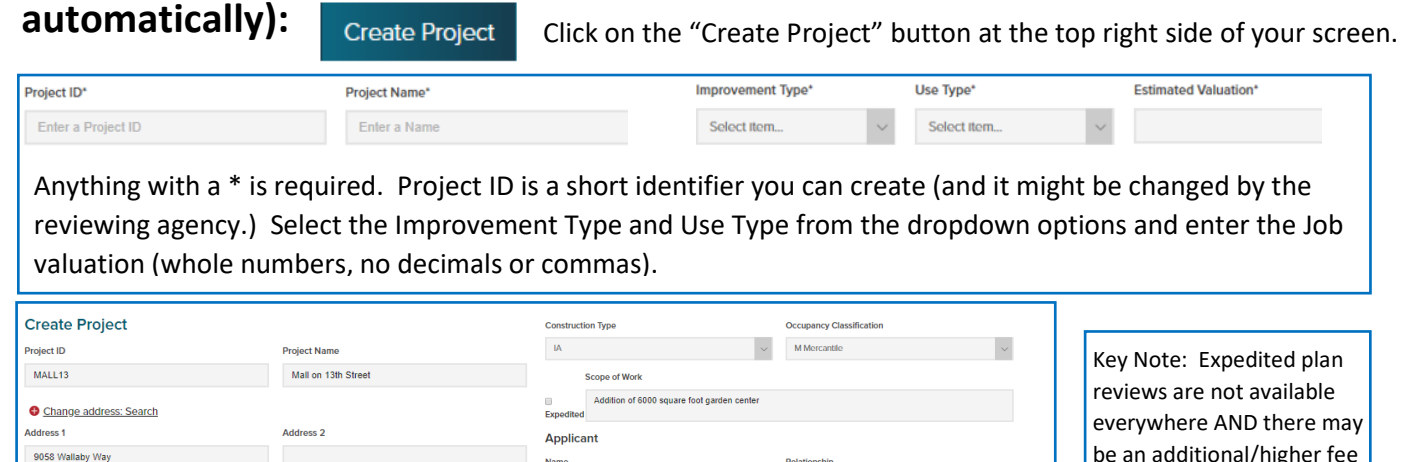

 $(123) 456$ 

06541

be an additional/higher fee for this type of review – please check with your reviewing agency for your specific rules.

> □ **Expedited**

Fill out as much as possible at this time, as the details are not editable in the future without contacting the reviewing agency. Click Submit at the bottom.

Mr. Bio

12 Big Apple Wa

**Zip code** 

10254

 $\overline{R}$ 

Once your submittal is created, click on the Documents Tab on the left side of the screen and upload all your electronic plans using the Upload Documents button at the top right side of the screen. If only uploading one plan at a time, a name is required, if uploading multiple plans the system will name the plans by file name. You can upload plans/documents until the reviewing agency begins their review. Once a review has begun you cannot upload any additional documents – all additional documents/comments will have to be uploaded as a resubmittal after the reviewing agency has completed their full plan review.

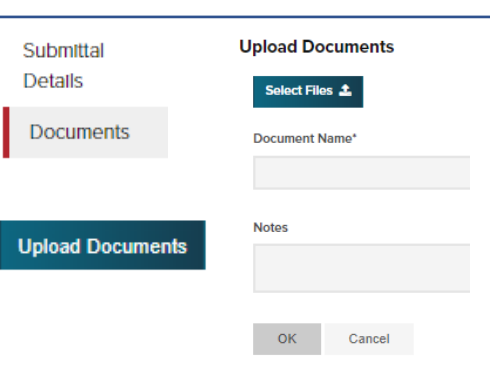

# **Navigation within Projects:**

#### **Barracks (Barracks)**

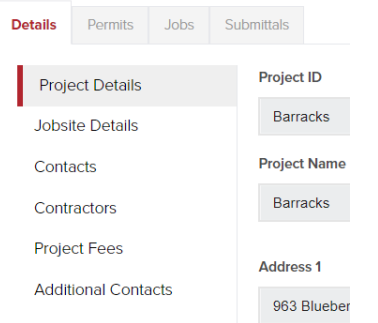

#### Project Details, Jobsite

Details, etc. along the left side of the Details Tab on a project will show you a lot of information – once you have submitted your plans for review please be aware that any changes to these details must be done by the reviewing agency.

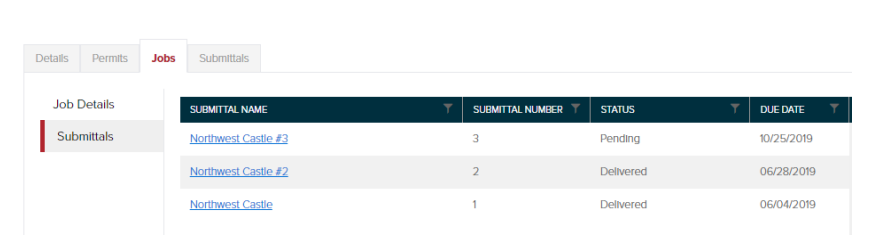

Click on the "Jobs" tab at the top of a project to see the individual jobs associated with a project and click on the Job ID to see Job Details.

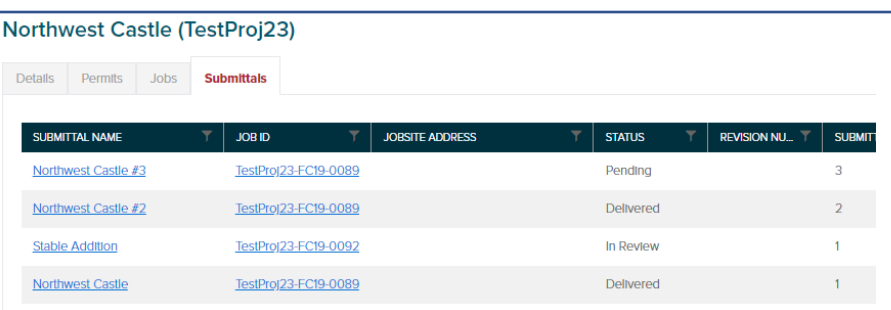

Click on the "Submittals" tab at the top of a project to see the individual submittals (in all jobs) associated with a project and click on the Submittal Name to see submittal details, status, etc.

### **Navigation within Jobs:**

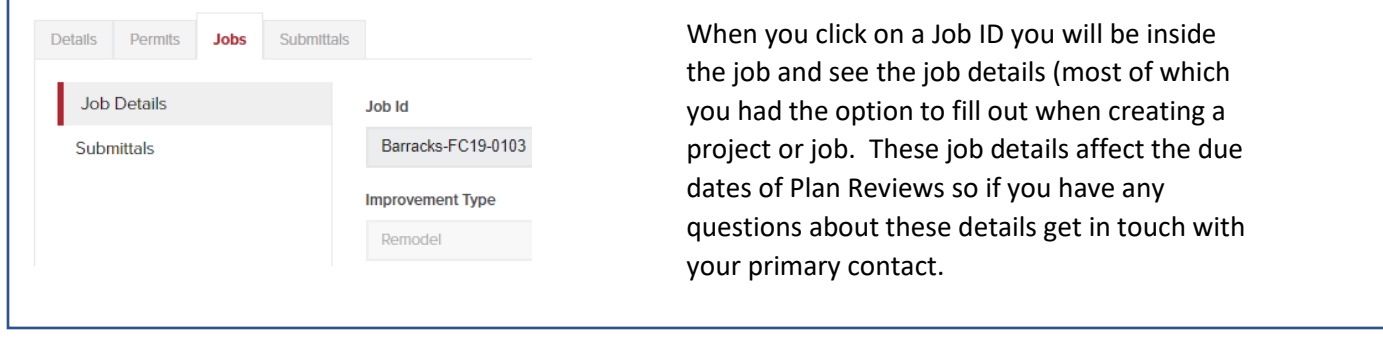

#### **Navigation within Submittals in "Pending" or "In Review Status":**

 $\frac{1}{\left\vert \frac{1}{\left\vert \frac{1$ 

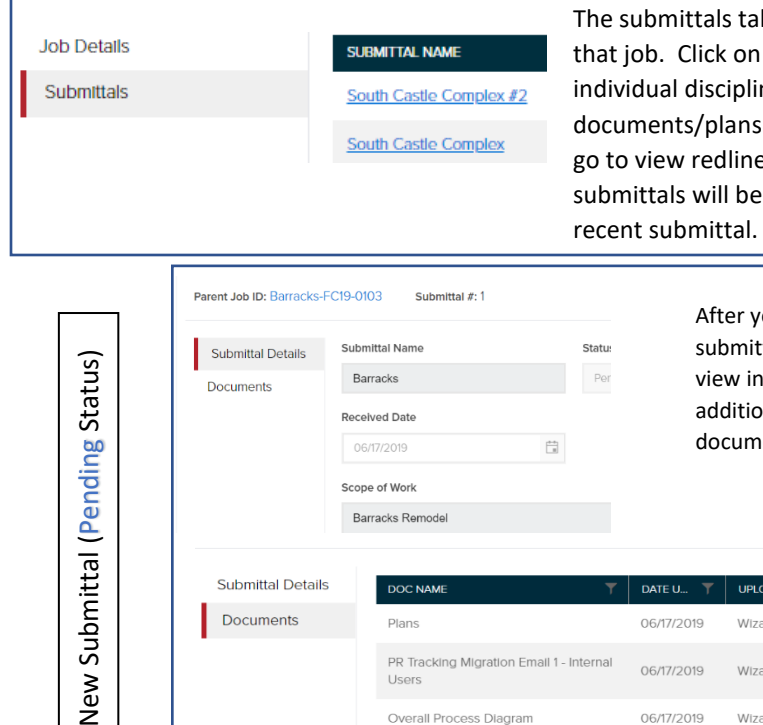

Received Date

06/17/2019 Scope of Work

Barracks Remodel

b within a Job will list the individual submittals associated with the Submittal Name to see the overall plan review status, ne status, comments/approvals for the plan review and for any job you have submitted. This is also the tab you will es and resubmit plans in answer to plan review comments – numbered ascendingly so you can quickly find the most

> ou have created a new submittal and until the tal has been accepted for review you'll be able to view information in the Submittal Tab AND upload and edit additional documents. Once the plans are in review the documents tab will not be available.

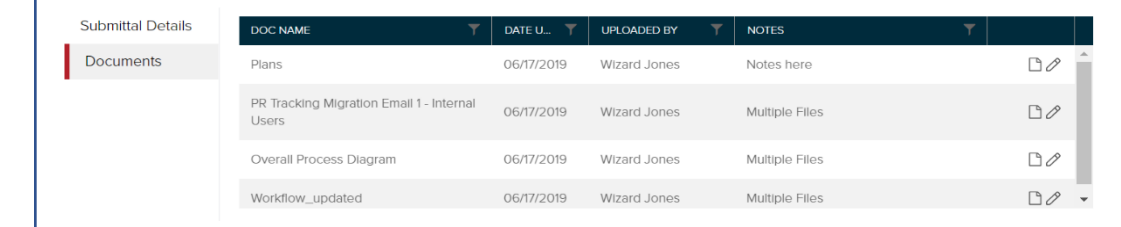

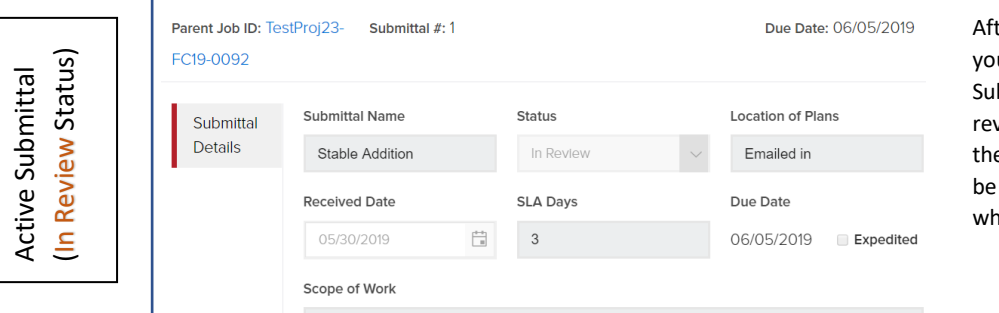

ter the submittal has been accepted u will see more details in the bmittal Details Tab (received date, view days, and Due Date, as well as e status of the submittal). You will not able to upload or view documents en a submittal is in review.

Upload Document

#### **View/Navigation within Completed Submittals:**

New Submittal (Pending Stat

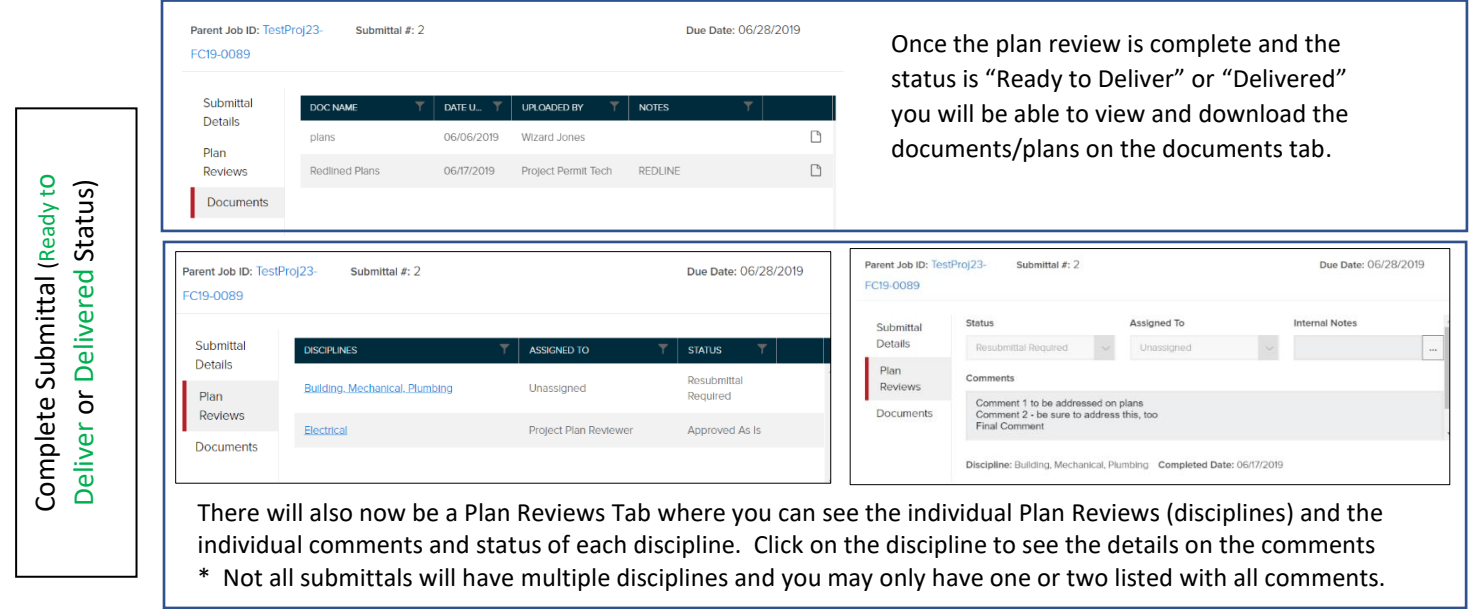

# **Create/Submit a new Job for an existing Project (Submittal created automatically):**

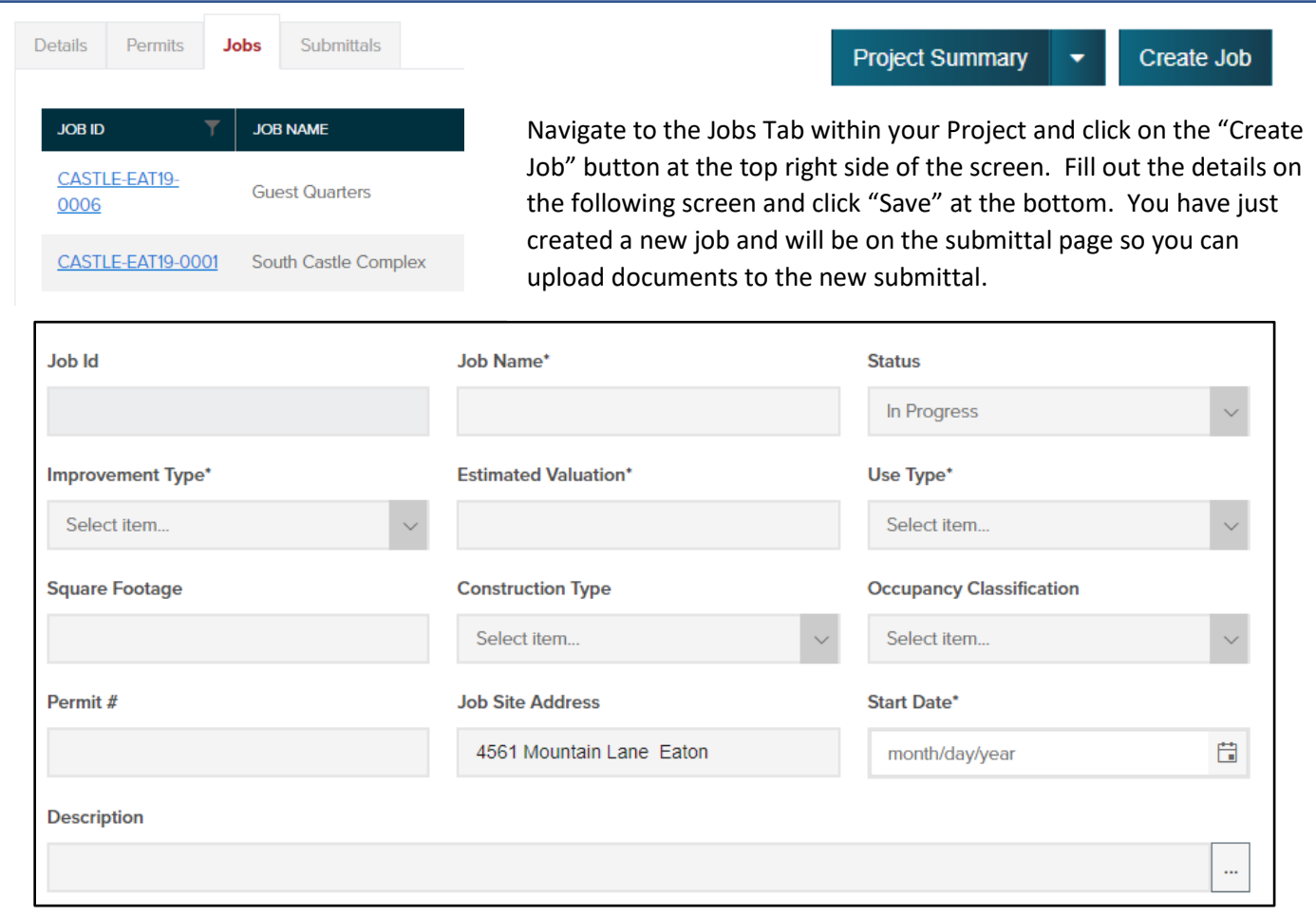

# Key Terms:

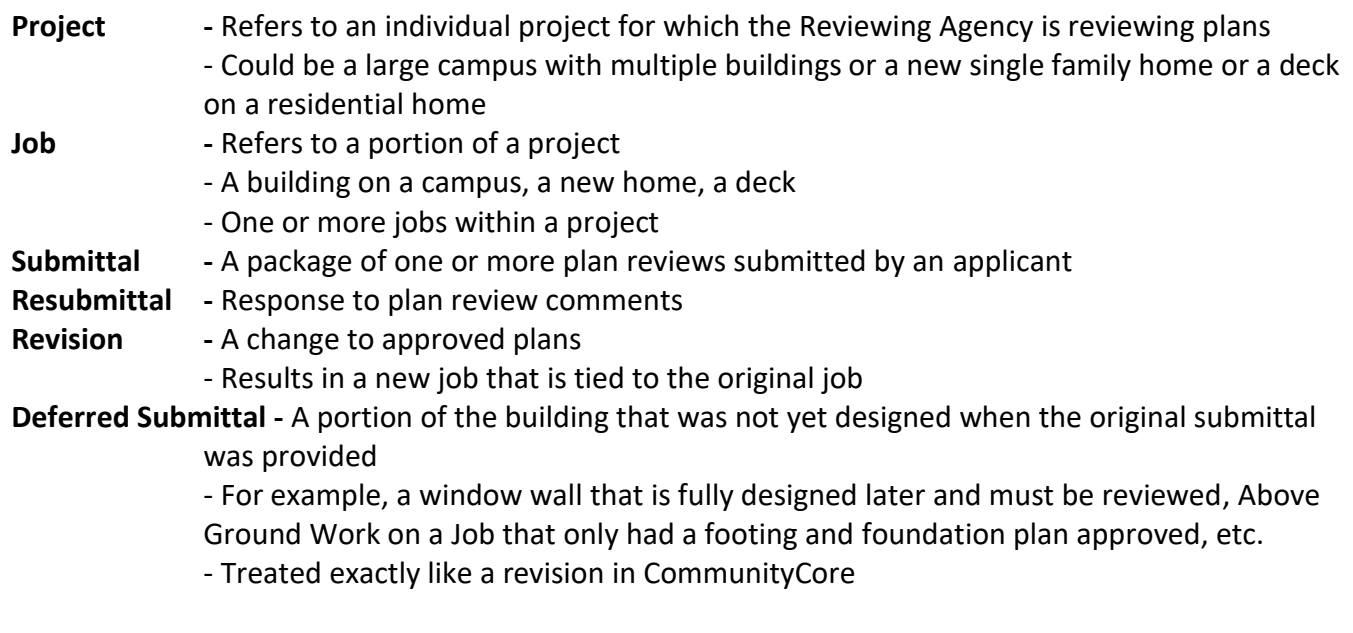